**Siemens PLM** Software

Greater China Technical Tips & News Hot Line:800-810-1970

2015-7-3

#### **Siemens PLM Software** 技術技巧及新聞

歡迎流覽《Siemens PLM Software 技術技巧及新聞》, 希望它能成為 Siemens PLM Software 技術支援團隊將 Siemens PLM Software 最新產品更新、技術技巧及新聞傳遞給用戶的一種途徑

#### **Date: 2015/07/03**

#### **NX CAM Tips**

### **1.** 編輯 **Post Builder v9.0.x.**版本的後處理檔出錯

 當使用 Post Builder v10.0.x 來編輯 Post Builder v9.0.x 版本保存過的 3-axis 後處理檔 時,系統會提示錯誤。

這個問題可以通過下面補丁來修正:

1) 到下麵地址下載檔案 PBv10-SFB-NX-9192.7z:

*<https://download.industrysoftware.automation.siemens.com/unigraphics/cam/>*

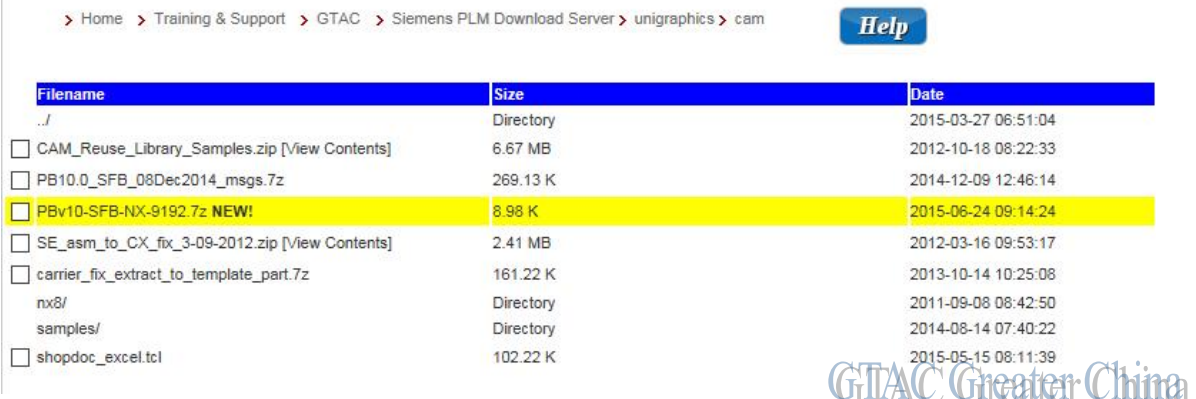

2) 解壓縮包,將裡面的三個檔覆蓋到目錄'POSTBUILD/pblib/' 即可。

#### **NX licenses Tips**

# **2.** 在 **Server 2012** 上安裝許可時遇到 **Java** 報錯

如果你在 server 2012 上安裝許可服務的時候遇到了下面的 Java 報錯資訊

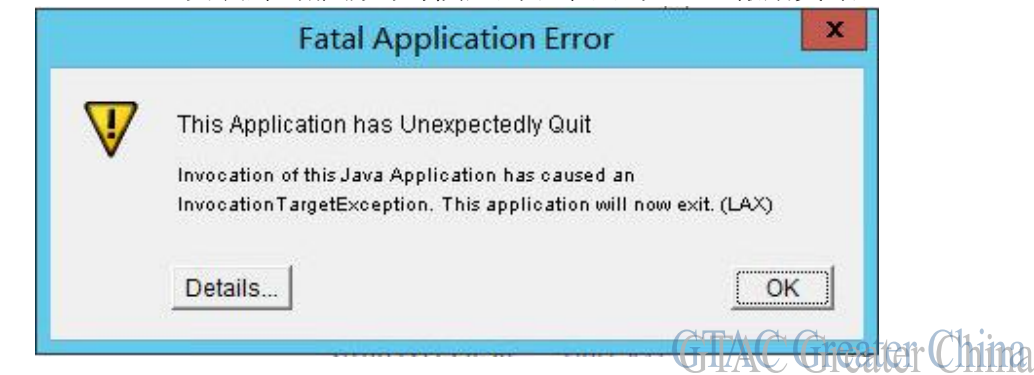

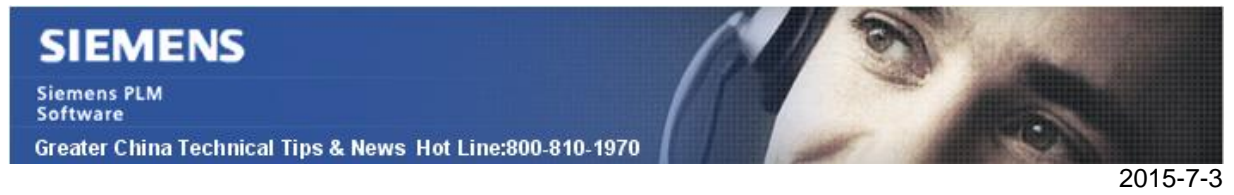

你可以通過下面方法規避:

- 1. 打開資源管理器,找到安裝文件 SPLMLicenseServer\_v7.0.0\_win64\_setup.exe
- 2. 選中 SPLMLicenseServer\_v7.0.0\_win64\_setup.exe àMB3à Properties.
- 3. 選擇 'Compatibility' 頁面.
- 4. 選中'Run this program in compatibility mode:'
- 5. 在下拉式功能表中選擇'Windows 7'
- 6. 'OK'

```
再次執行安裝動作,可以順利完成安裝。
```
### **Solid Edge Tips**

# **3.** 使用 **dimension axis** 創建 **PMI**

使用選項 use dimension axis 來創建 PMI, 如下圖

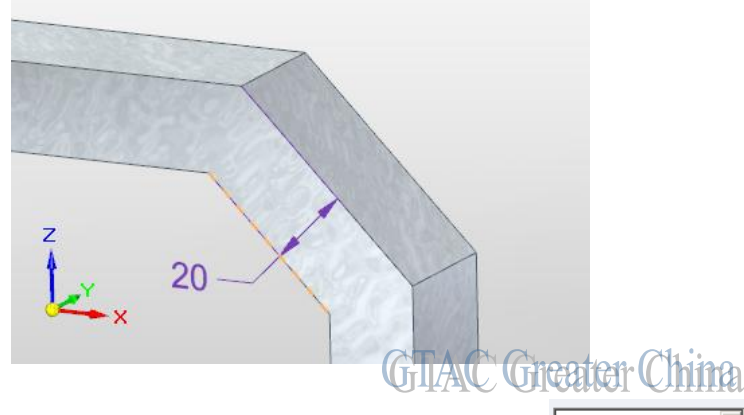

在 Dimension command bar 中選擇選項 "Use dimesnion axis"  $^{\text{\textsf{Use Dimension Axis}}}\quad$  , 選 後通過選擇實體邊來定義 dimension axis

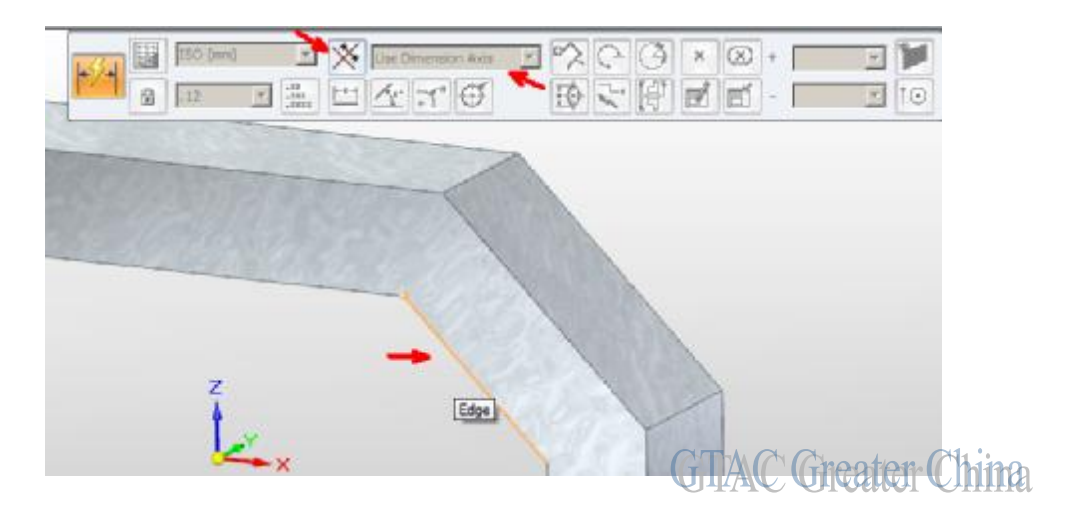

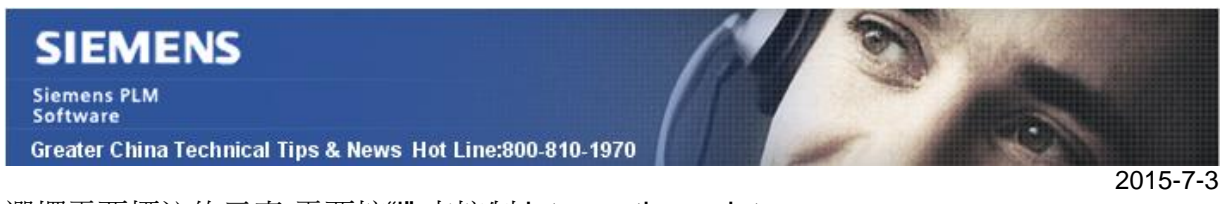

選擇需要標注的元素,需要按"i" 來控制 intersection point

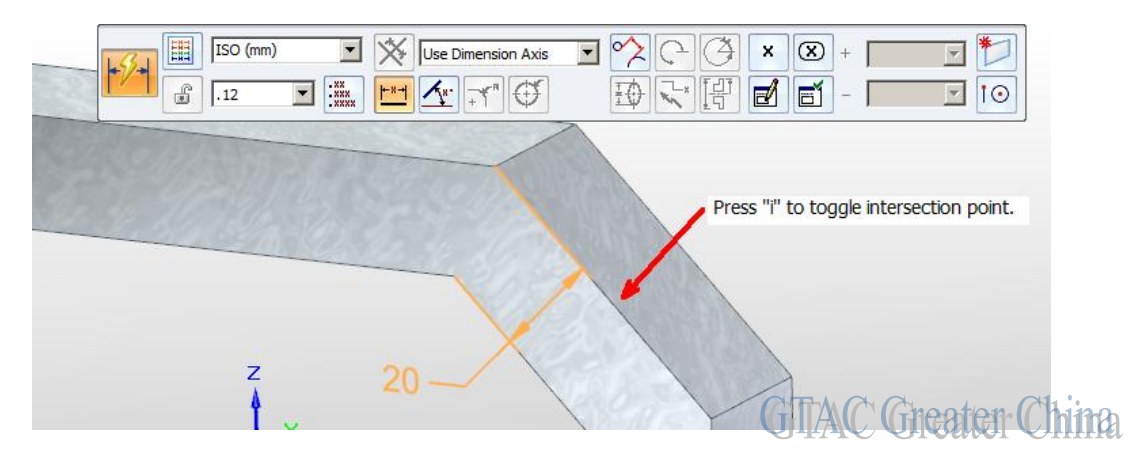

最後放置 PMI

Greater China ME&S Service Team PRC Helpdesk (Mandarin): 800-810-1970 Taiwan Helpdesk (Mandarin): 00801-86-1970 HK Helpdesk (Cantonese): 852-2230-3322 Helpdesk Email: [helpdesk\\_cn.plm@siemens.com](mailto:helpdesk_cn.plm@siemens.com) Global Technical Access Center: <http://support.ugs.com> Siemens PLM Software Web Site: <http://www.plm.automation.siemens.com> Siemens PLM Software (China) Web Site: [http://www.plm.automation.siemens.com/zh\\_cn/](http://www.plm.automation.siemens.com/zh_cn/)

此e-mail newsletter 僅提供給享有產品支援與維護的Siemens PLM 軟體使用者。當您發現問題或 希望棄訂,請發送郵件至 helpdesk cn.plm@siemens.com聯繫,如棄訂,請在標題列中注明"棄 訂"